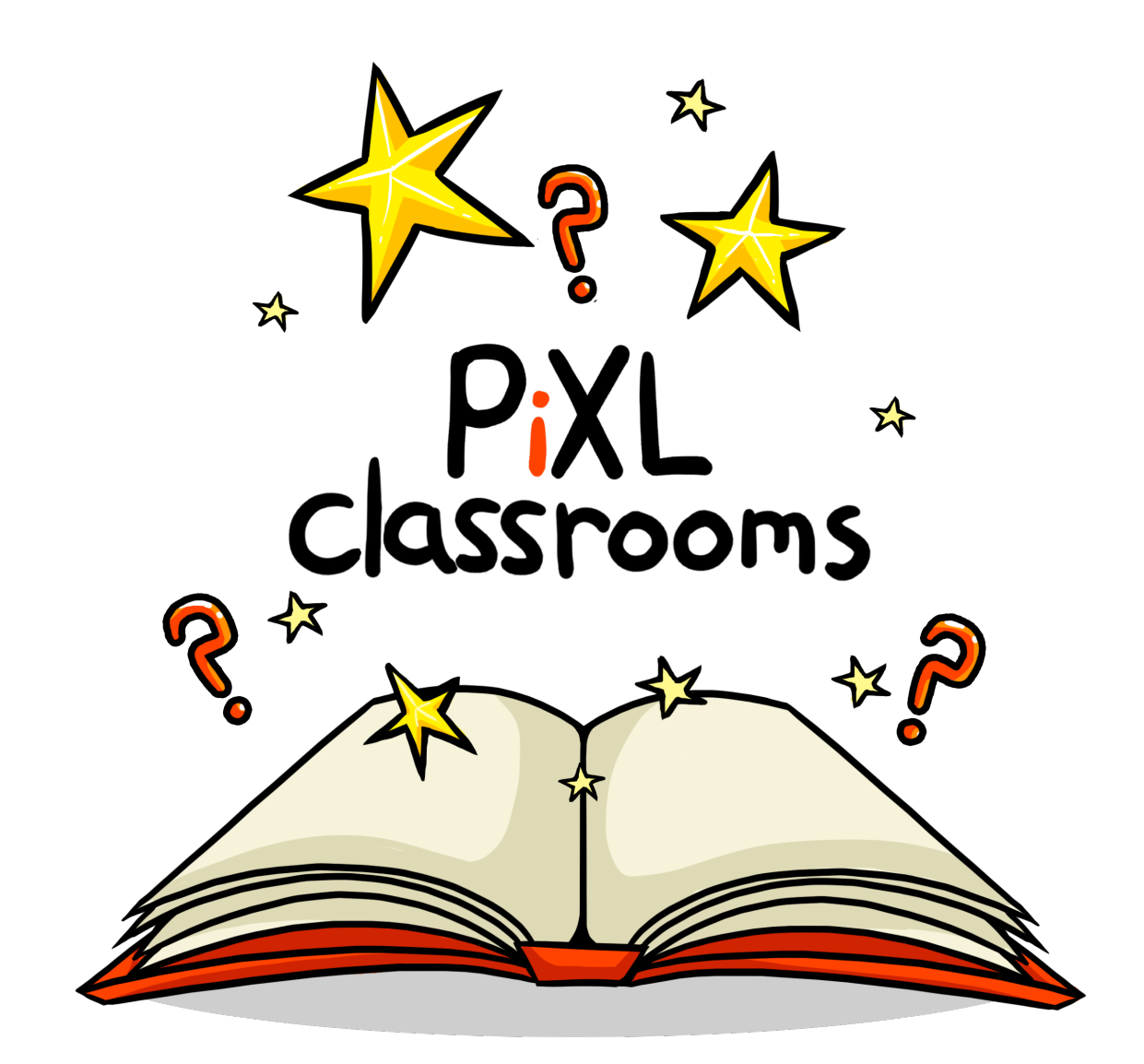

# The Guide To The PiXL Classrooms App

© 2017 PiXL Club Ltd

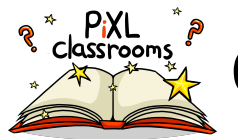

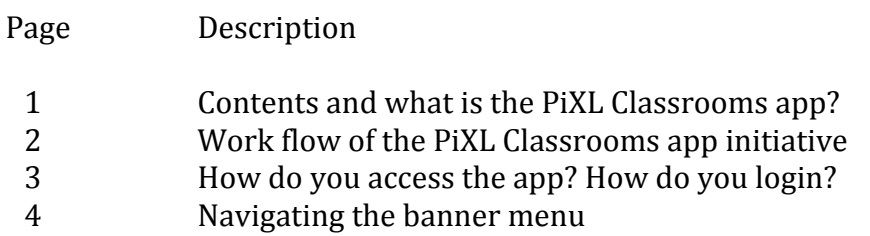

#### **My initial setup**

#### **Class register**

6 Create/Edit class registers

#### **Seating plans**

8 Create/edit seating plans

#### **My Real-time PLC**

12 **Entering data into the Real-time PLC** 

#### **Find/Create my intervention lesson**

- 12 How do you download the top 10 intervention lessons?
- 12 How do you create your own intervention lesson?
- 14 How do you create individual lesson stages?
- 15 How do you view/edit the stage elements that you have created?

#### **Create feed forward activities**

- 16 How do you view existing Marking templates?
- 17 **Entering data into a Marking template**
- 18 How do you create a Marking template?
- 19 Full list of top 10 PLC elements

#### **What** is it?

The PiXL Classrooms App is your intervention assessment tool. Having identified a PLC element that students have struggled with over a sequence of lessons, you will then deliver your PiXL Classrooms lesson to ensure that all students have made progress within that single element. The tool allows you to monitor the work of students before, during and after the classrooms lesson. In order to prepare for the classrooms lesson, the app will suggest heavily differentiated resources or at least give you the tools to be able to create them where they don't exist or where you want to create your own lesson. As a follow up, the app will allow you to effectively track progress with the single element and provide the means for students to reflect on how well they have done.

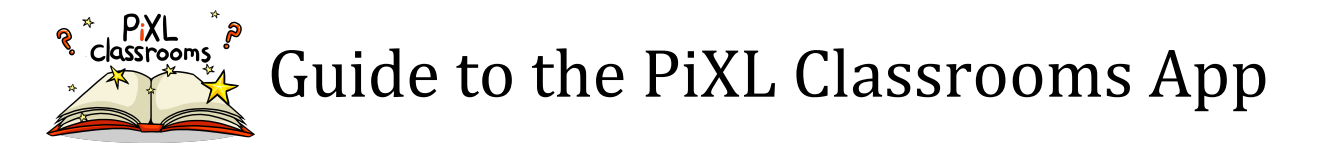

#### **Work flow of the PiXL Classrooms app initiative**

Download the app from the support page

Set up your registers and seating plans

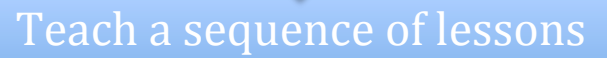

Collect progress information of students using the "Real-time PLC" tool

Highlight a single skill that requires improvement

Design a lesson using the intervention lesson tool

Deliver the lesson and reflect

Revisit the "Real-time PLC" information and update

Create or set a Marking worksheet

Produce the feedback sheets

Give the feedback sheets to students as feed forward

Offer the "reds" an intervention revision session

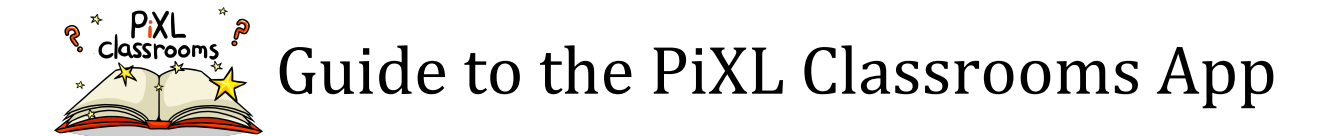

#### How do you access the app?

All links to the available versions of the app can be found on the apps main support page:

https://classrooms.pixl.org.uk

From here you will be able to download the most relevant version of the software that will work on your device or computer:

- i) Desktop website Flash player required
- ii) Apple App Store App for iPod, iPhone and iPad
- iii) Google Play Store App for all Android devices running Android 4.2 and above

#### **How do you login?**

To access the app, you need to be a PiXL Schools member with an active membership to the PiXL Classrooms program. You will need a PiXL id, PiXL password (the 2 same pieces of information that are required when accessing the main PiXL website) and an email address.

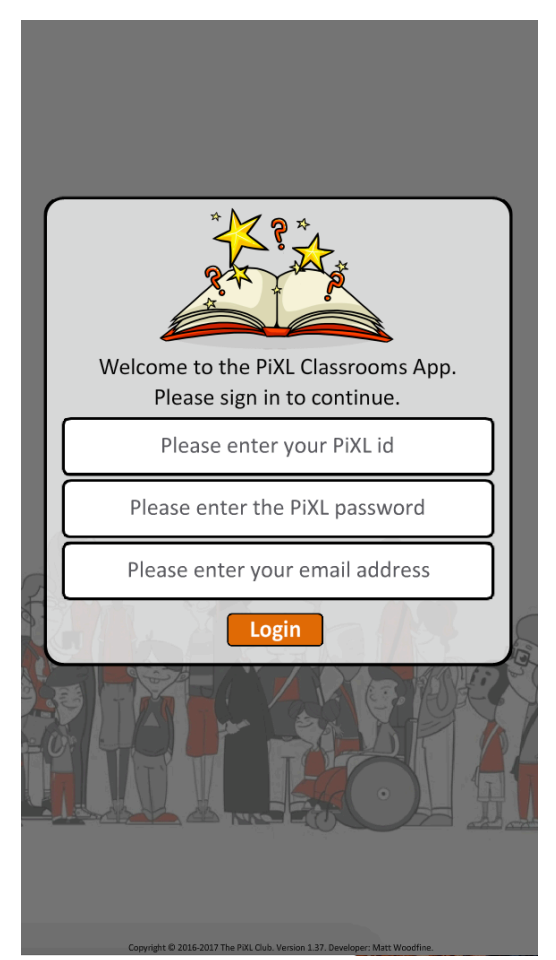

When accessing the app for the first time, you will need to verify your email address. An email will be automatically sent to your selected email address (can take up to 5 mins to arrive and please check your spam/junk folder too) where you will need to click on the link within the email to activate your account. Once your account has been activated, you will be able to login using your PiXL id, PiXL password and your email address. If you are using a mobile/tablet device, this information will be stored on the device for your convenience.

After you have logged in you will need to make your subject and class selections.

© 2017 PiXL Club Ltd. Guide produced by Matthew Woodfine

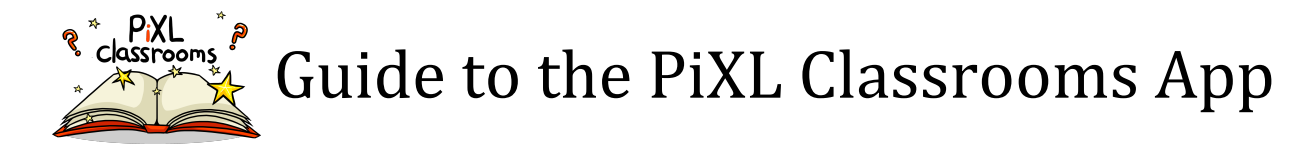

#### **Navigating the banner menu**

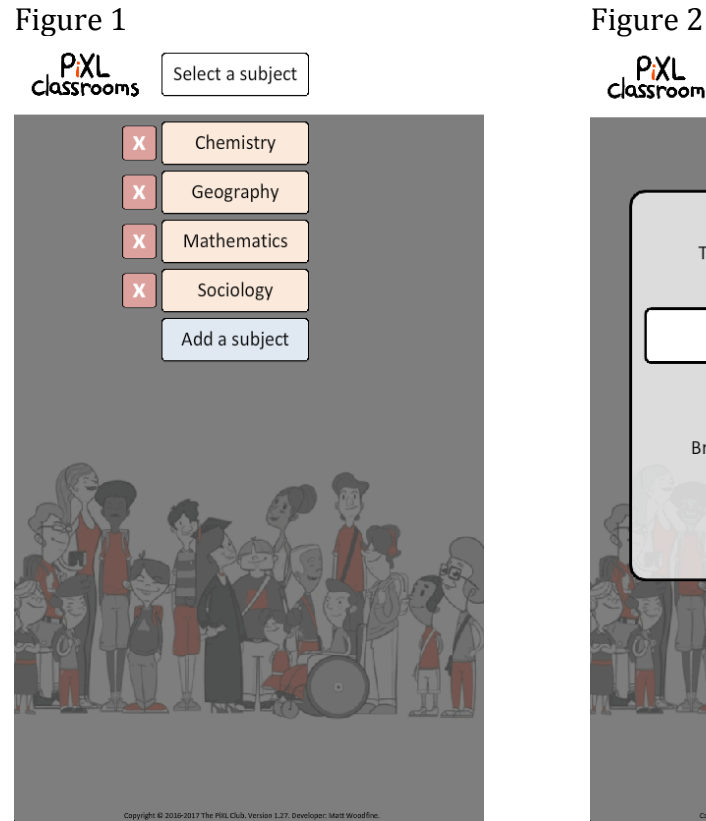

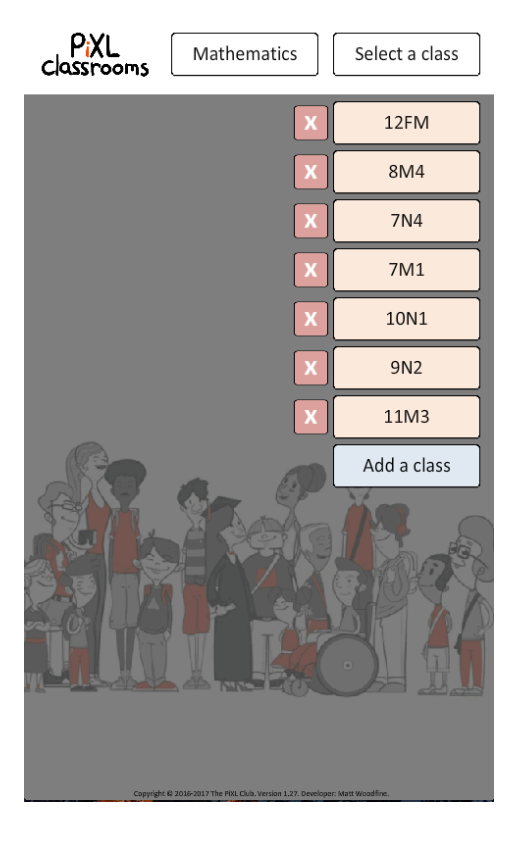

### P<sub>i</sub>XL<br>Classrooms Select a subject **SUBJECT LIST**  $\overline{\mathbf{x}}$ To add a subject, please use the search box below: hist ADD Ancient history ADD British and Irish history History ADD History of art ADD

#### Figure 3 Figure 4

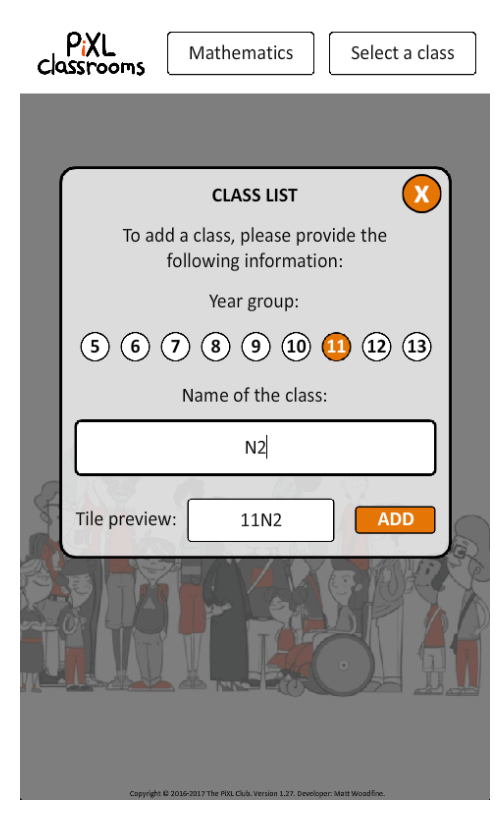

© 2017 PiXL Club Ltd. Guide produced by Matthew Woodfine

#### Page 4

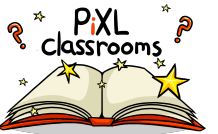

#### **Figure 1 explained:**

A list of all active subjects within your account will drop down. Select your subject or click on "Add a subject" (see Figure 2 explanation).

If you want to delete a subject that you have added to the list, select " $X$ " alongside the name. A personal password will be required, as this will remove all data from the system for the chosen subject. If this is the first time you have used the app and the password creator prompt is shown, please add a personal password (numeric pin) and be sure to keep the password safe.

#### **Figure 2 explained:**

Having selected "Add a subject", the search box in Figure 2 will be shown. Begin typing your subject name in and the options will be shown. Select "ADD" alongside a subject name and it will be added to the subject list in Figure 1. Select the "X" button to close the menu.

#### **Figure 3 explained:**

After a subject has been chosen, a list of all active classes within your account will drop down. Select your class or click on "Add a class" (see Figure 4 explanation).

If you want to delete a class that you have added to the list, select "X" alongside the name. A personal password will be required, as this will remove all data from the system for that chosen class. If this is the first time you have used the app and the password creator prompt is shown, please add a personal password (numeric pin) and be sure to keep the password safe.

#### **Figure 4 explained:**

Having selected "Add a class", the search box in Figure 4 will be shown. Select the year group and add the register code for your class name in the text box. Your chosen options will be previewed at the bottom of the screen. Select "ADD" and it will be added to the class list in Figure 3. Select the "X" button to close the menu.

Upon selecting both a subject and a class, you will be taken to the main menu shown here on the right. From here you will then be able to access all of the key features of the app explained on the following pages:

- i) My Initial setup (page 6)
- ii) Real-time PLC (page 10)
- iii) Intervention lesson (page 12)
- $iv)$  Marking (page 16)

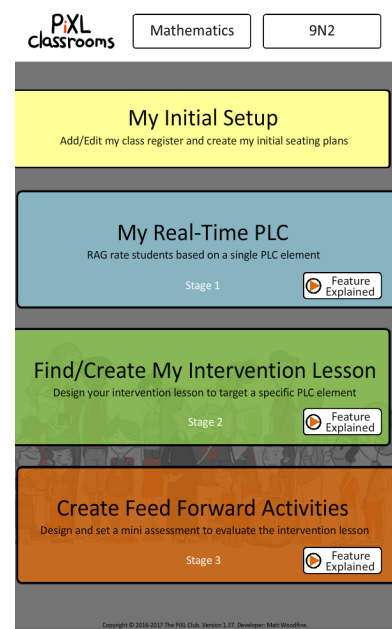

#### **My initial setup - Create/edit class registers**

Before seeing or editing the register for your chosen class, you will need to enter in your personal pin (Figure 5). If this is the first time that you have been into the registers, it may require you to create the pin for future use within the app. If you have already entered the pin earlier in the app, the password will be self populated for ease of use.

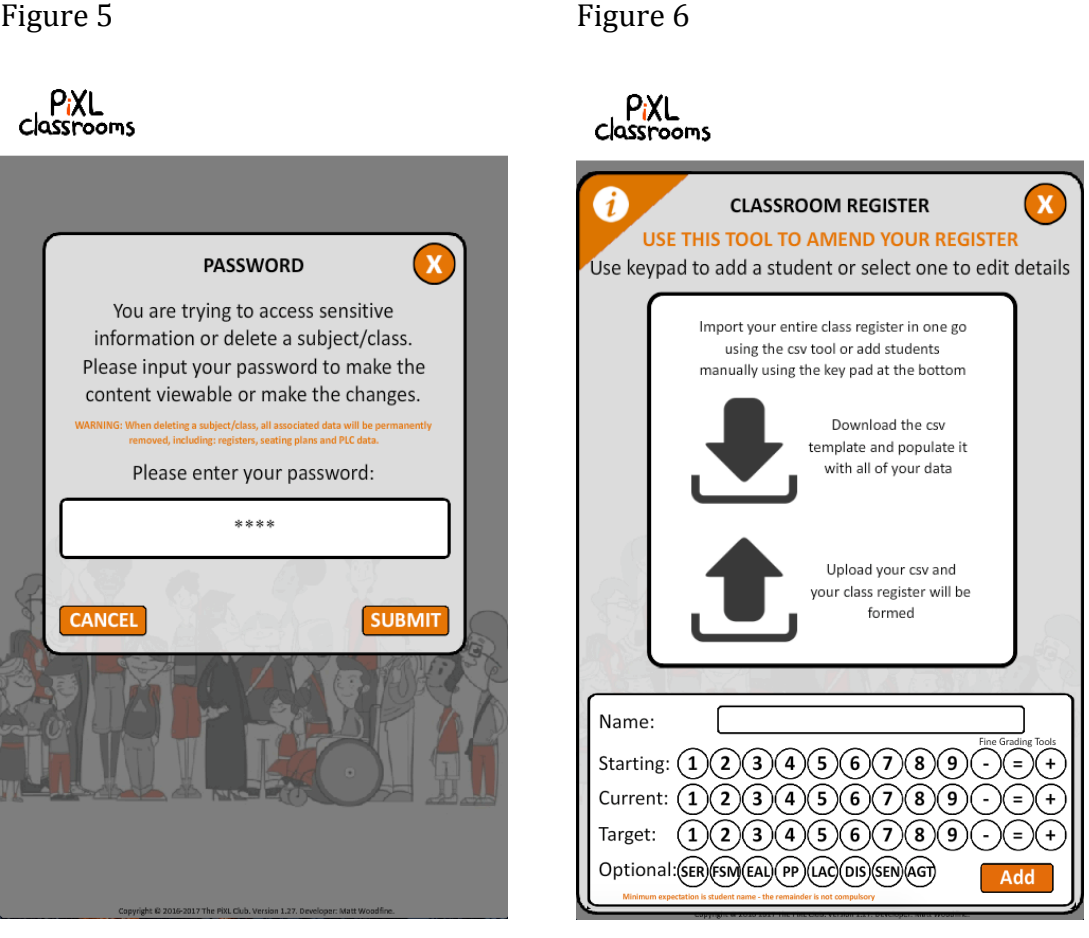

There are 2 main ways of entering students into the app:

- i) CSV (Comma separated values i.e. type of excel spreadsheet) upload (only available via the desktop Flash app).
- ii) Key pad at the bottom of the register screen (all platforms).

Instructions for completing the CSV upload successfully are available within the downloaded document.

Both forms of entry require the same thing; names (as a bare minimum of adding students to the app), starting data, current data, target data and student metadata (all information about a student will maximise the seating plan functionality in the next section).

© 2017 PiXL Club Ltd. Guide produced by Matthew Woodfine

#### Page 6

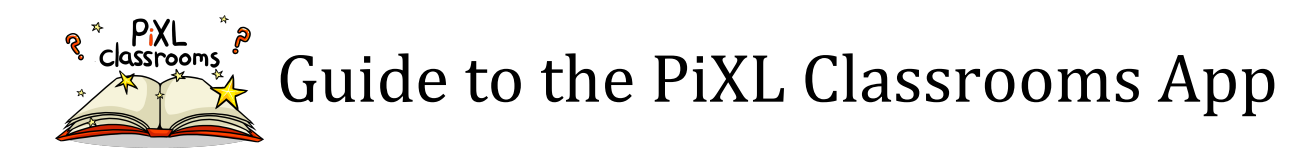

If you are adding students to the app via the key pad, enter in their name (one at a time) making all relevant selections before then selecting "Add". The student will then appear in the register (example shown in Figure 7).

Figure 7 Figure 8

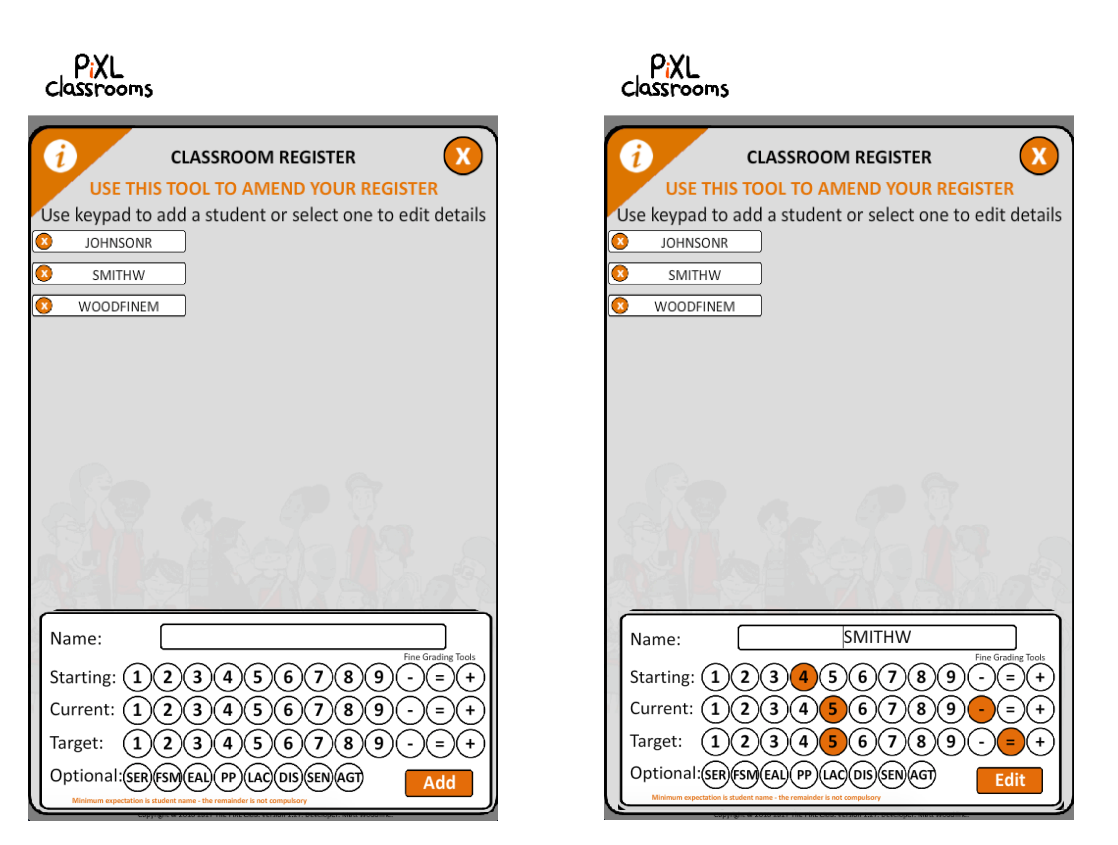

To edit the information, select a students name and the information will be shown in the key pad (example shown in Figure 8). Make the changes and then select "Edit".

To remove a student from the list, select the "X" alongside their name and the student will be instantly removed from the class register (including all other information stored within the app).

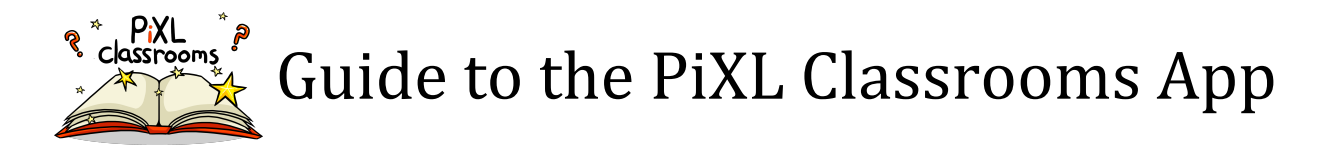

#### **Create/edit seating plans**

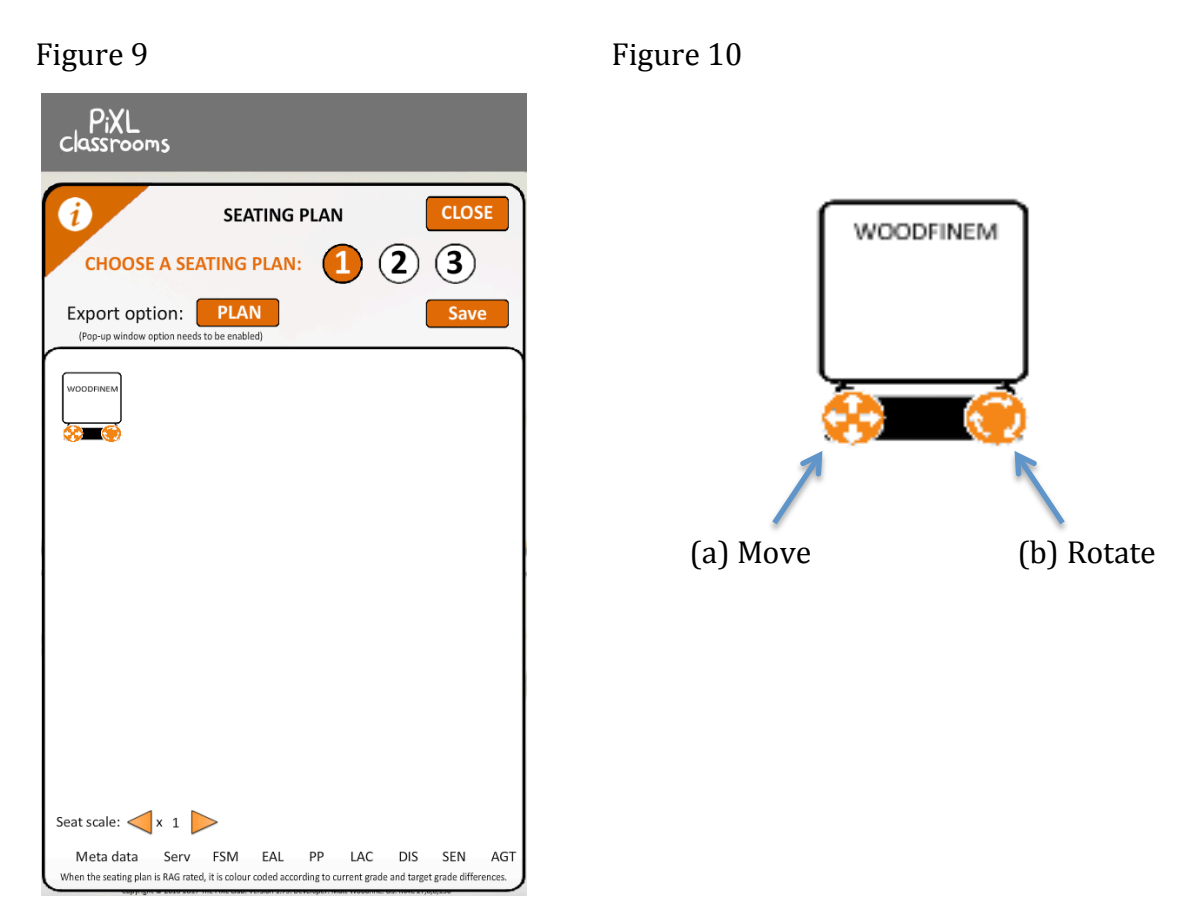

When setting up your seating plan for the first time, all students will appear stacked up (Figure 9). You will need to move each student to a position using tool (a), marked in Figure 10. This tool works as a drag and drop. If a different seat orientation is required, use tool  $(b)$  to rotate the seat. This tool works by dragging the tool in a circular motion or by tapping to rotate 90 degrees.

This information will be stored under seating plan 1. If you want to design a different seating plan you can create up to 3 seating plans within the app by selecting plan 1, 2 or 3.

At the bottom of the screen, you have several highlighting tools and a scale tool. The scale tool enables you to enlarge your seating plan depending on your seating orientation. With regards to the other buttons, by selecting any of the highlighter tools (pin required), you will then be able to see the relevant information shown on the seating plan that has been pulled from the metadata that was uploaded when creating the register.

Figure 11 shows the differences between current data and target data.

Figure 12 shows the students in the class who are FSM.

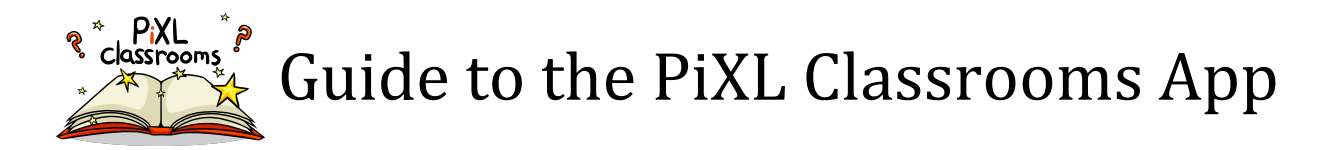

Having the ability to show the metadata on the seating plan enables you to then create a plan that best supports the learning of all students prior to collecting assessment data about individual PLC elements.

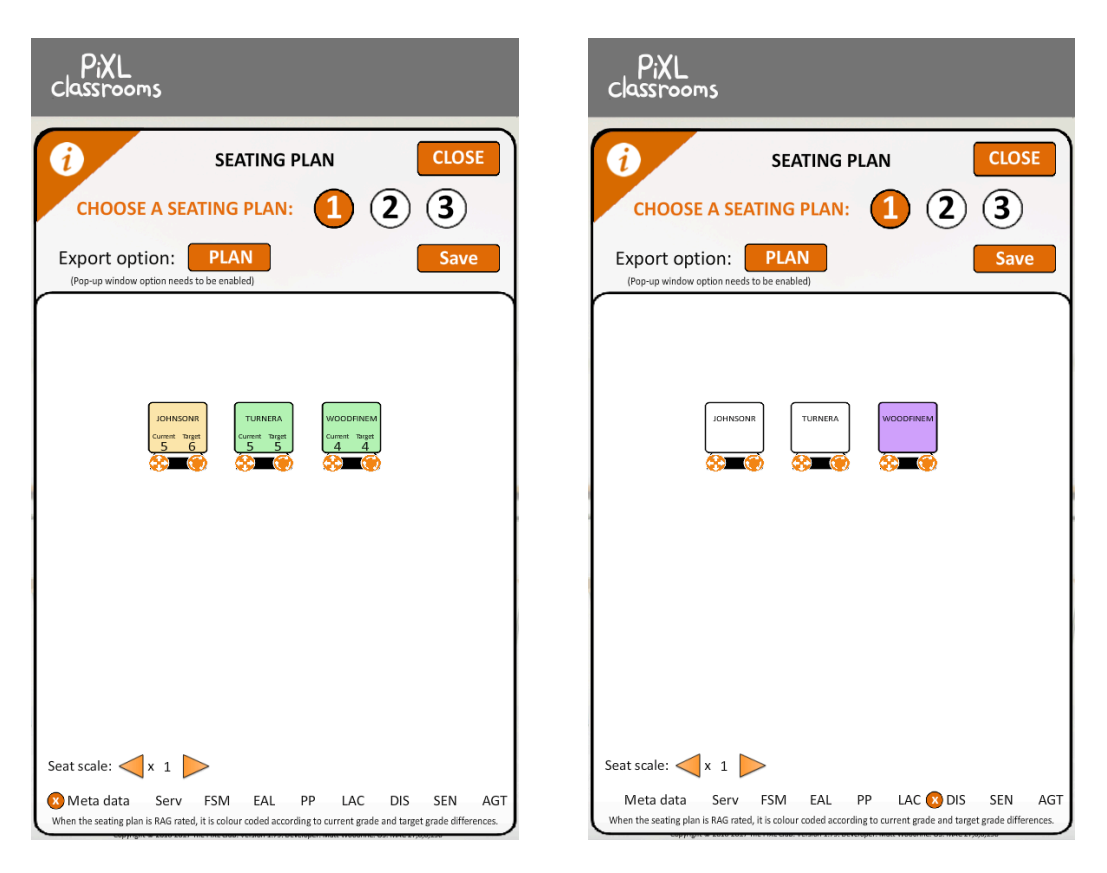

Figure 11 Figure 12

It is possible to export the seating plan as a pdf. Select "Plan" next to the export options and your plan will be converted into a pdf. The pdf will comprise of any information (metadata included) that is currently showing on your screen. If you want a blank seating plan, you will need to deselect all of the options at the bottom of the screen.

Be sure to click "Save" when you have completed the seating plan.

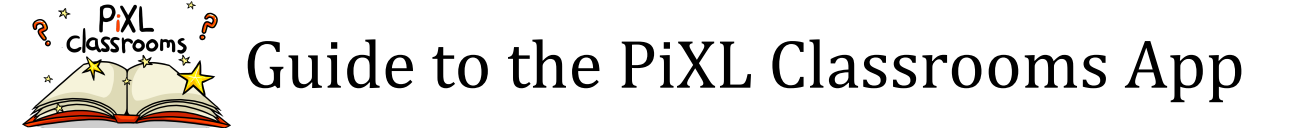

#### **Entering data into the Real-time PLC**

The Real-time PLC is your tool for entering RAG rated information about each student for individual PLC elements on a regular basis. When you first access the tool, you will need to identify the PLC element that you are currently teaching using the search tools shown in Figure 13 and 14. As soon as you begin typing, the built in PLC elements will be shown. If your element doesn't exist, you can create it by typing in the full element name. Select "Add" alongside the one you want to focus on. Alternatively to focus or edit the information stored about your students with a specific PLC, you can select the worms shown in Figure 13.

Figure 13 Figure 14

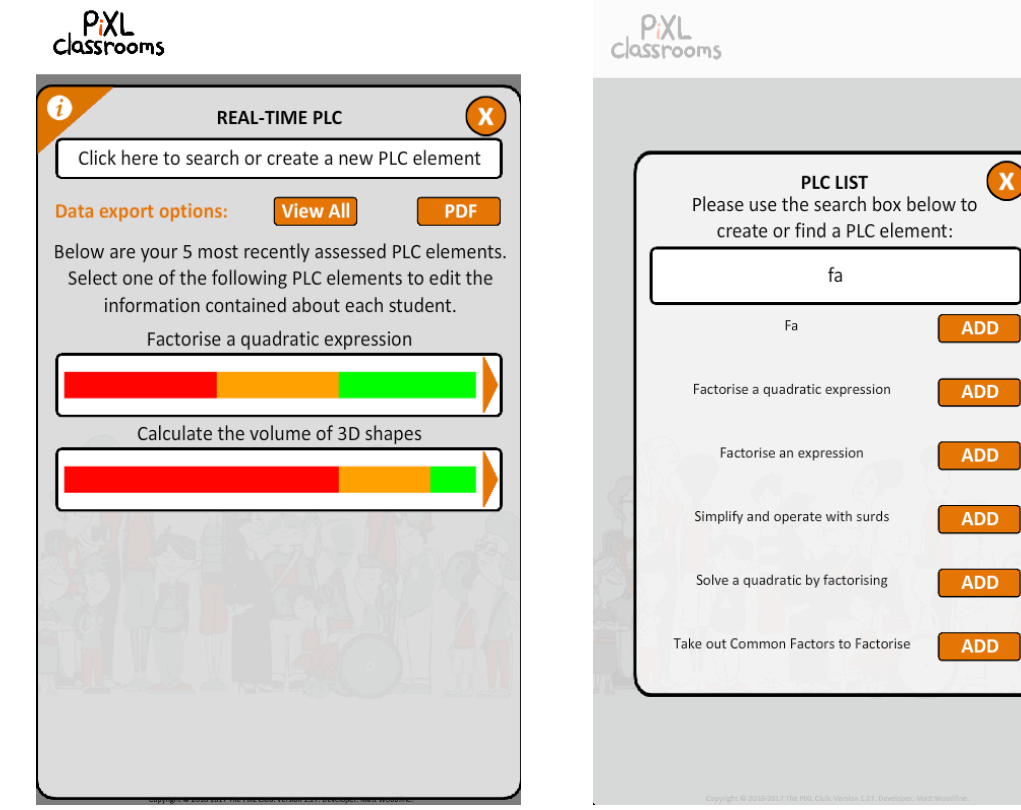

Once you have made your selection, your seating plan for that chosen PLC element will now be shown (Figure 15). By selecting each seat, you can then cycle through red, amber or green for each student to show their strength with the topic area, where:

 $\overline{\mathbf{D}}$ 

 $\overline{\mathsf{D}^+}$ 

- i) Red insecure
- ii) Amber on the fence
- iii) Green secure

You are also able to make changes to your seating plan too.

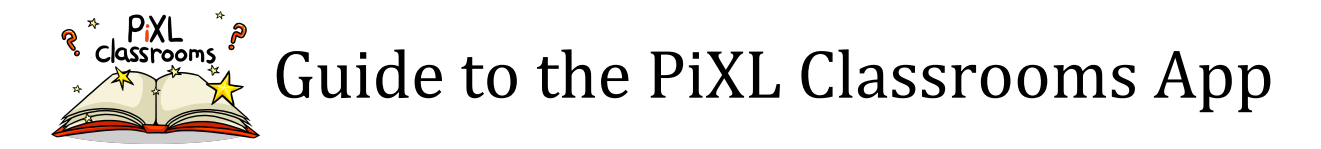

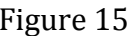

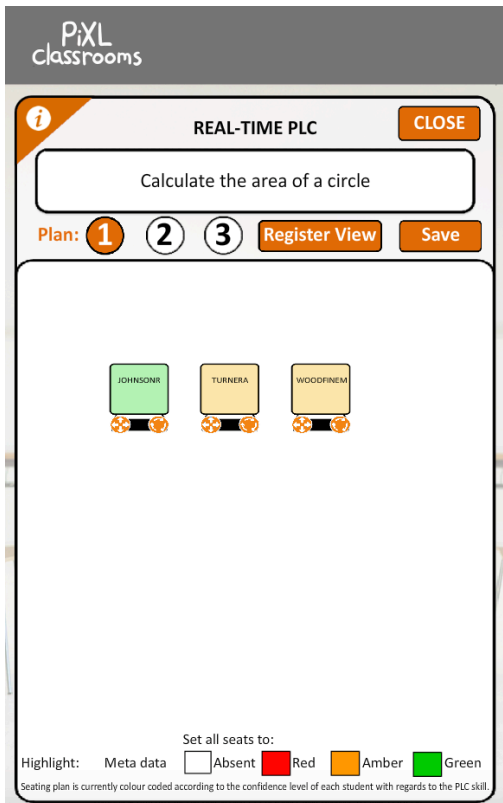

#### Figure 16

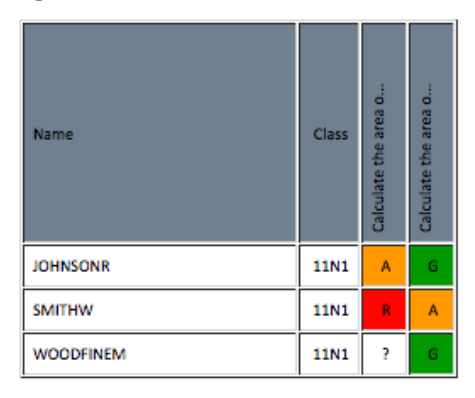

#### Figure 17

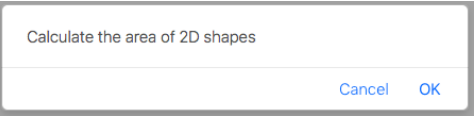

#### Figure 18

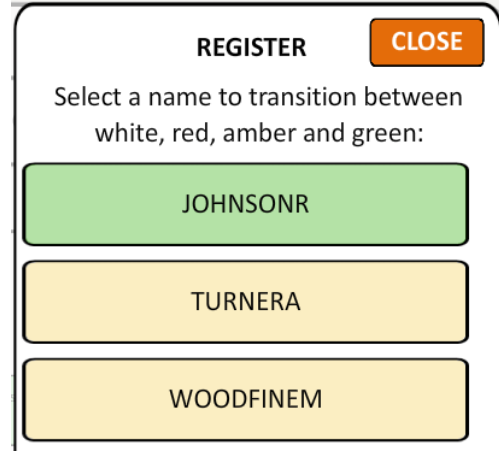

If the seating arrangement is too small due to how you have scaled the seating plan, there is another way of entering in the assessment data. By selecting the "Register view", a list of all students will be shown. This register then has the same functionality as the seating plan. An example is shown in Figure 18.

Over time as you collect more information for various PLC elements, the information is collated into a covey board (pictured in Figure 16) or exported into a pdf file (that includes a summary page for staff and individual student sheets) using the buttons in Figure 13. When viewing the Covey Board website (Figure 16), by selecting any one of the cells (or by hovering over them on a desktop computer), the name of the PLC element being assessed in that column will pop up (shown in Figure 17). The information shows strengths and weaknesses across the whole class over time and more importantly, feeds into the intervention lesson builder.

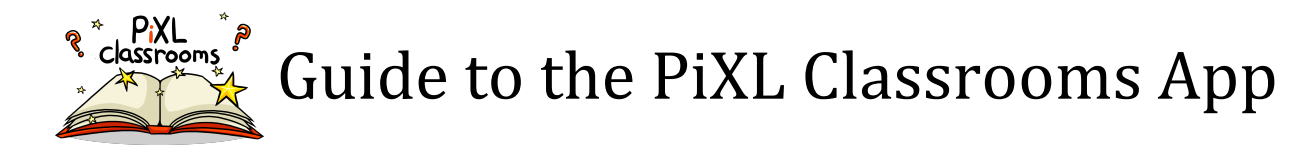

#### How do you create a PiXL Classrooms intervention lesson?

When selecting the "Find/Create Your Intervention lesson" option from the main menu, to design an intervention lesson you will need to select the second option from Figure 18 or you download the top 10 resources from the top option.

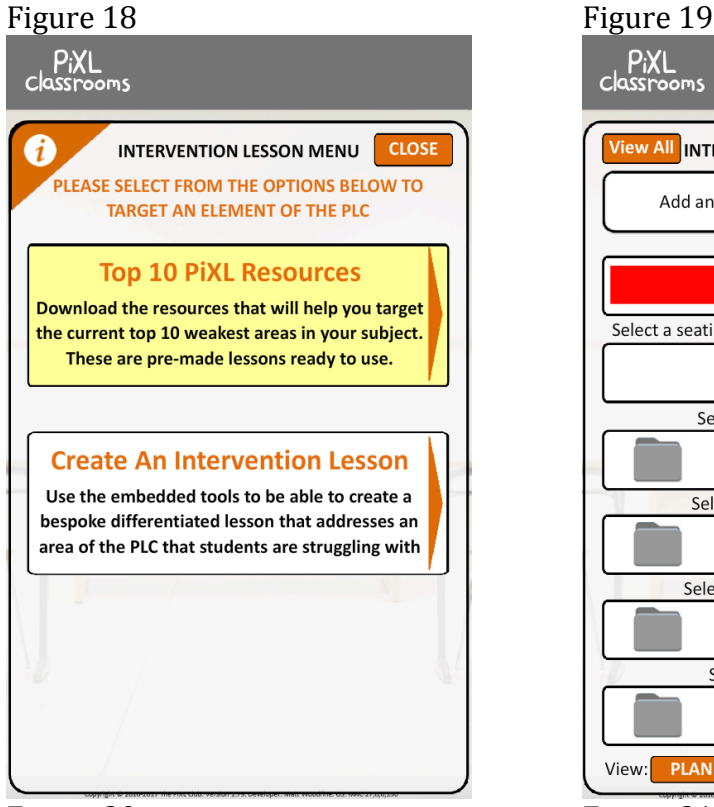

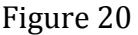

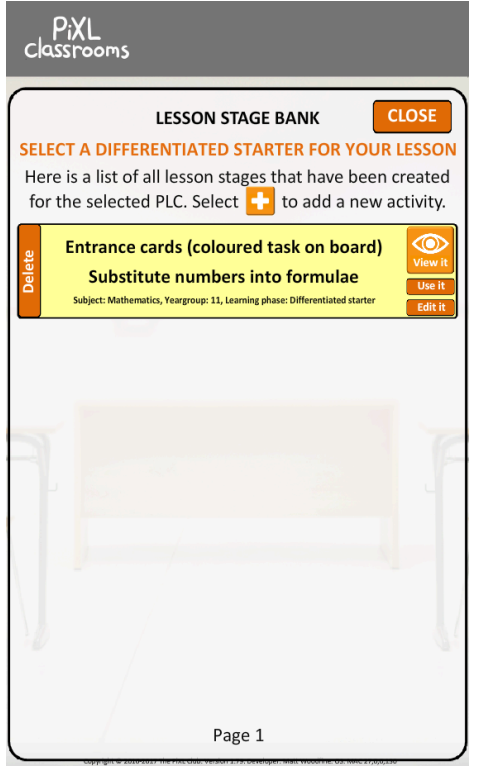

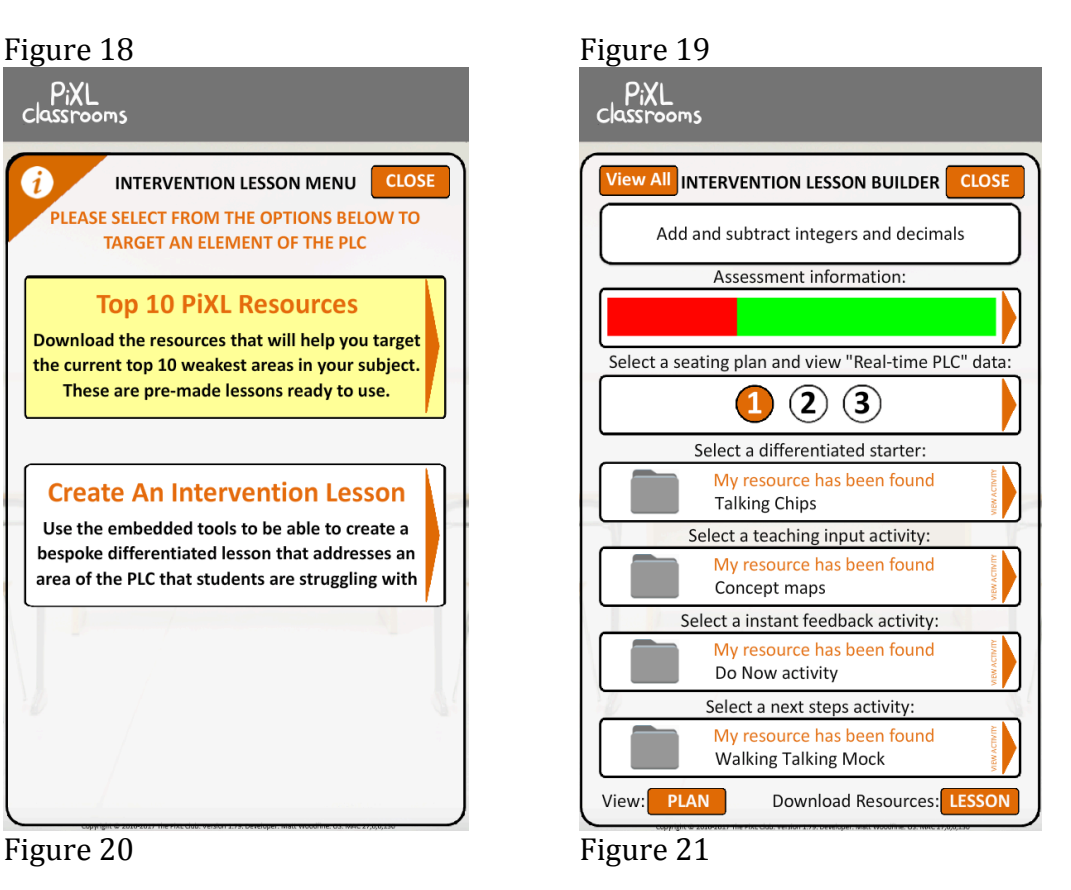

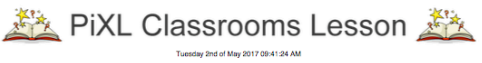

PLC Element: Calculate the volume of 3D shapes

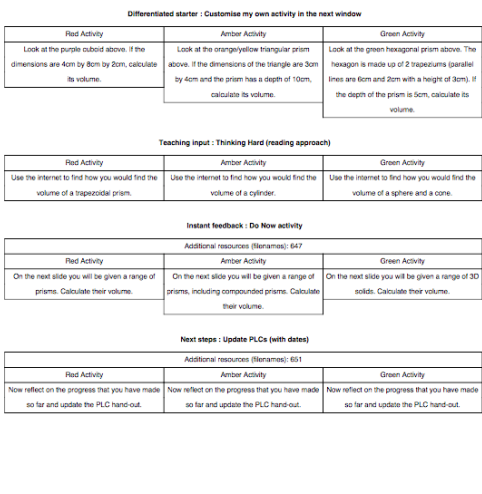

Copyright 2016-2017 The PIXL Club, Created by Matthew Woodfine

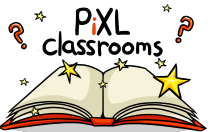

After selecting a PLC element, if the information for that PLC element has been entered into the Real-time PLC, the information and the resources (if they exist) for that element are pulled through (Figure 19).

The Real-time PLC information is now represented as a worm indicating the proportion of red, amber or green students. If you select the worm, it will show you the names of red, amber and green students.

If you select the seating plan option  $(1, 2 \text{ or } 3)$ , the Real-time PLC information will be shown on the selected seating plan. By selecting  $1, 2$  or  $3$  on the option screen that appears, it will change the seating plan that is attached to the lesson. Once you have made any amendments that are necessary, you can select the "X" at the top and the change will happen in the menu of Figure 19.

All suggested resources will be displayed for the 4 different phases of the lesson (differentiated starter, teaching input, instant feedback and next steps). The phases will be categorised in two ways: "PiXL recommended resource" (a moderated resource by a PiXL team member), "My resource has been found" (one that you or someone from the same school has created) or "No recommended resources found". If you want to view a particular lesson activity, you can select it and it will guide you to a list of all available resources for that specific lesson stage (Figure 20). If you click the eye symbol, it will take you to a screen similar to the one where you can design a phase (Figure 22 to 24) and you will be able to look at the activities in that phase, or you can select "Use it" and it will transfer/swap that activity to your lesson for the selected phase.

The lesson can be exported in 2 formats:

- i) Lesson plan (shown in Figure 21). The lesson is exported as a pdf so is easily printable. On page 1, all of the available key activities that a red, amber or green student would do for each phase will be displayed (outlined when you or a colleague has created a phase). On page 2, the lesson plan outlines the key information about who is red, amber or green and also the seating plan with the PLC data for that specific element is displayed.
- ii) A zip file with all resources for your lesson in one folder. Within the folder are sub folders for each learning phase of the lesson with all resources for that phase packaged up.

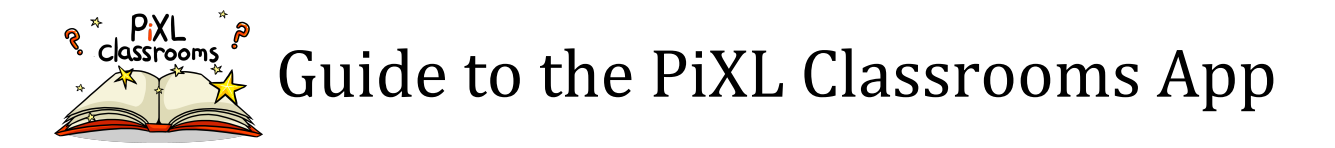

#### How do you create individual lesson activities?

When viewing the alternative lesson stages from Figure 20, to add a lesson stage you will need to select the + option. Figure 22 Figure 23

 $P_iXL$ 

**Rack** 

P<sub>i</sub>XL<br>Classrooms

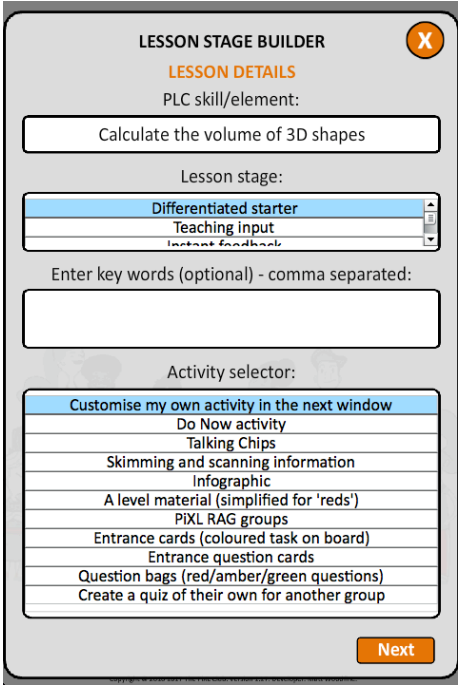

**LESSON STAGE BUILDER**  $\mathbf x$ PERSONALISE THE POWERPOINT PRESENTATION Preview: Dominoes Match the pairs together Red activity: Amber activity: Green activity:

Figure 24 (desktop only)

 $P_iXL$ 

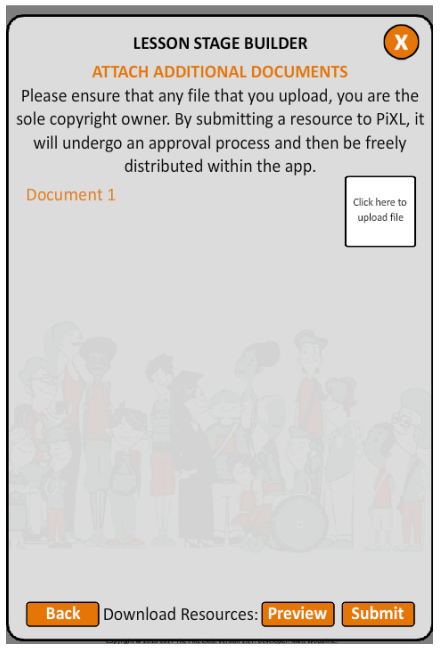

In Figure 22, the PLC element that you are currently working on will be shown in the header. The PLC element and key words will help the resource to be found in the PLC search menu by others when designing their own intervention lessons. At the bottom, you can select from some of the templates that will keep your lesson PowerPoint engaging. This is where the process begins to design a front lesson slide for this specific activity that will be automatically generated (Figure 23). With the front slide, you need to specify what the red, amber and green students are going to do during this activity. This information will also be available on the lesson plan (Figure 21). If you would like students to refer to text and you don't want to upload it as a handout in Figure 24, you can select "Customise my own activity in the next window" in Figure 22 and a central instruction window will then appear (in the space at the bottom of figure 23). If you select "Preview" in Figure 24, it will download a zip otherwise click "Submit".

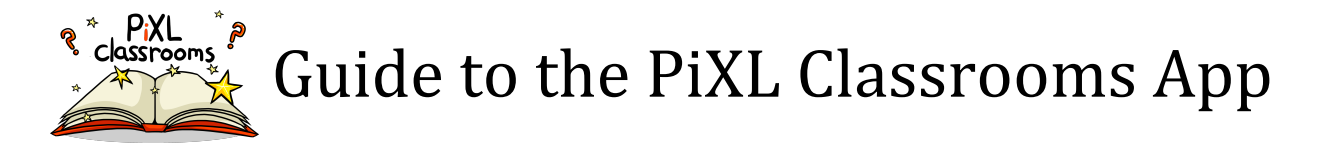

#### How do you view/edit the PLC element activities that you have created?

When designing your intervention lesson, you will need to select a phase for each activity. Selecting the starter, teaching input, instant feedback or next steps buttons from Figure 19, a list of all existing phases will then appear (Figure 20). For any phases that you have created that haven't yet been verified, you will still have control over the resource. A "Delete" button and "Edit it" button will be available if this is still your resource. Selecting "Edit it" and you will be taken to a screen like Figure 22 where you first designed the phase except all information will be pre-populated with the lesson details. You can make any changes necessary and save in stage 3 of the upload. By selecting "Delete", the resource will be immediately removed from the app and removed by the review queue.

#### **How do you view existing Marking templates?**

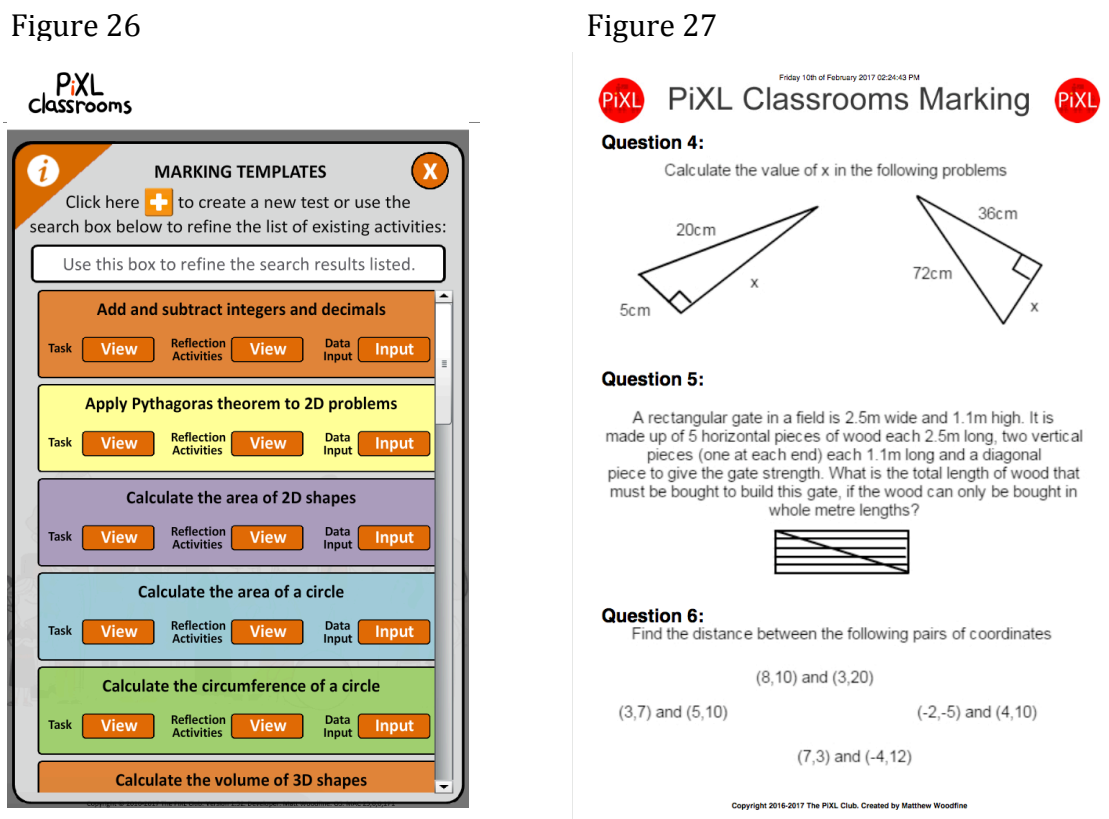

Having completed an intervention lesson, you will be looking to assess that the learning from that lesson is now secure. The "Marking" area enables you to create sharp and differentiated worksheets that are aimed at differentiating the PLC element for all students.

When selecting the marking tool from the main menu, all verified worksheets (or those available within your school) are shown (Figure 26). From here you can view the worksheets, the reflection questions or the input sheet. An example of a task is shown in Figure 27 (shows page 2 of a task), a data entry form in Figure 28 and more importantly the feedback (Figure 29) that would be automatically generated for any student when they get a question from the original task wrong.

You can use the search facility at the top to reduce the number of templates that are shown.

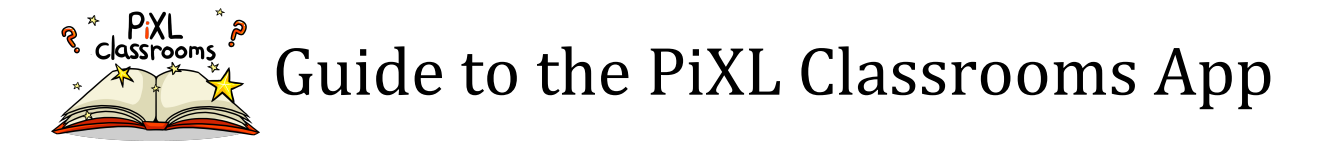

#### **Entering data into a Marking template**

Having completed an intervention lesson, you will be looking to assess that the learning from that lesson is now secure. By entering data into Figure 28, it collects information on how secure students were for a selected differentiated worksheet and then uses this information to generate an individual feedback sheet for each student based on their areas of strength and areas of weakness (Figure 29).

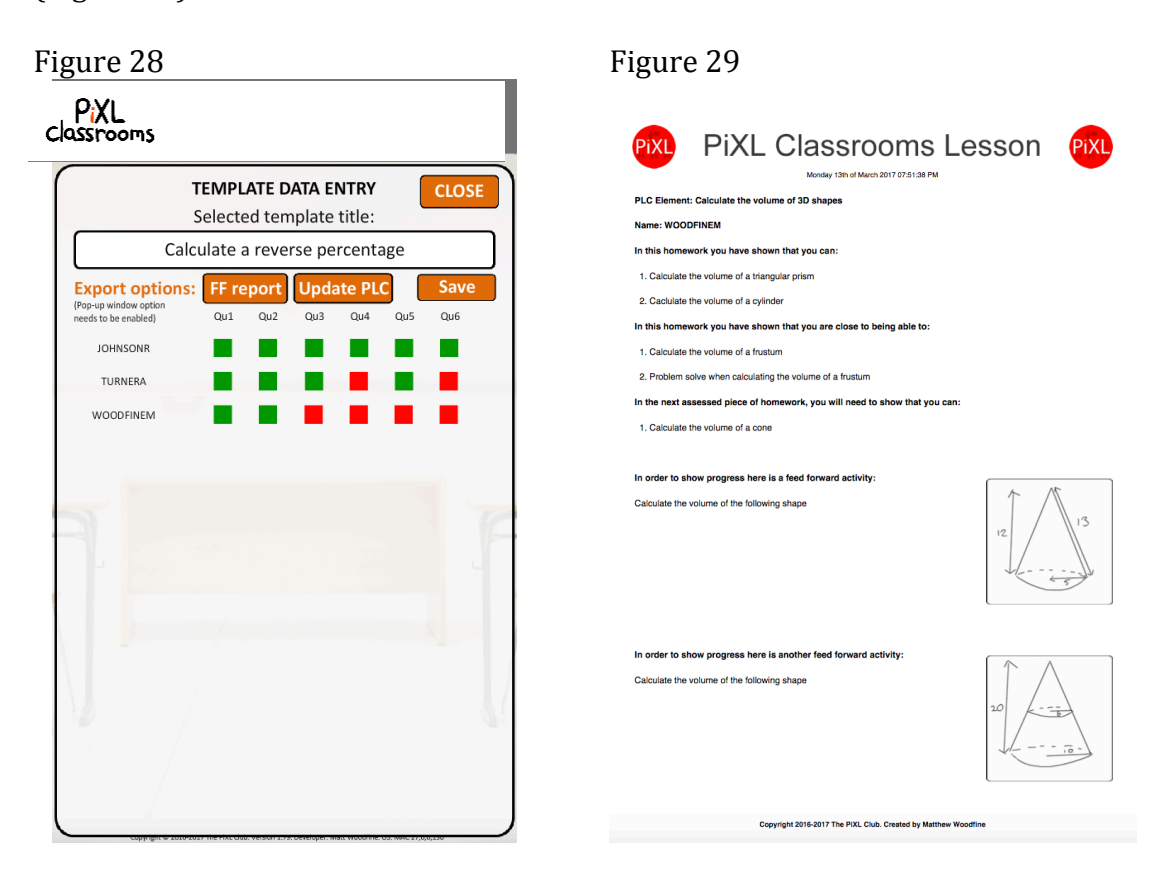

Select the data input button from Figure 26 and the template will then load (Figure 28). When a marking template is first created (Figure 30 to 32), you give each question an assessment objective. By outlining the objective of each question, it produces a tile that you will colour code in Figure 28 for that specific template. To change between red, amber and green, simply select the cell. After all data for each question and for each student has been completed, click "Save". You can select to "Update PLC" to change any existing information in the "Realtime PLC" to the information from the marking tool.

You have the options of downloading the task that you would have set students and viewing a brief objective list for each question, however, the most important button is "Generate report". This option looks at the colour coding from Figure 28 and decides on a suitable follow up question for 2 areas of weakness. The report follows a "Black box" marking approach of highlighting both strengths and areas to develop. These can be printed out for students to complete as the last line of intervention to assist students in their progress.

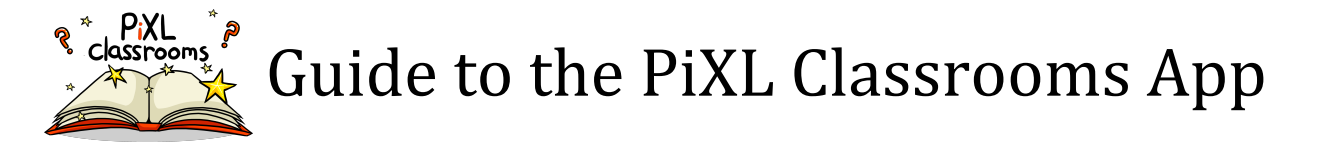

#### How do you create a Marking template?

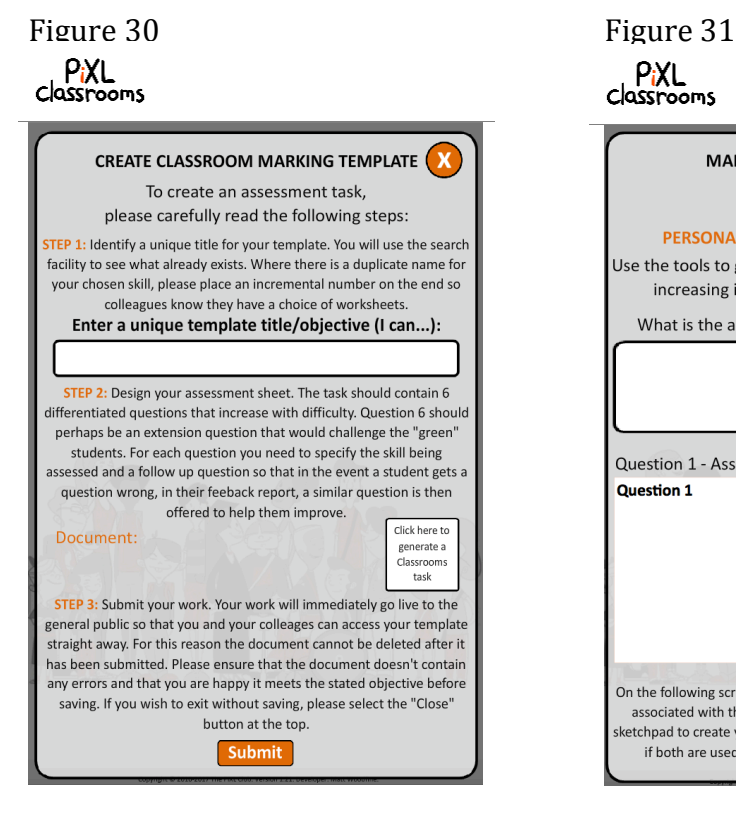

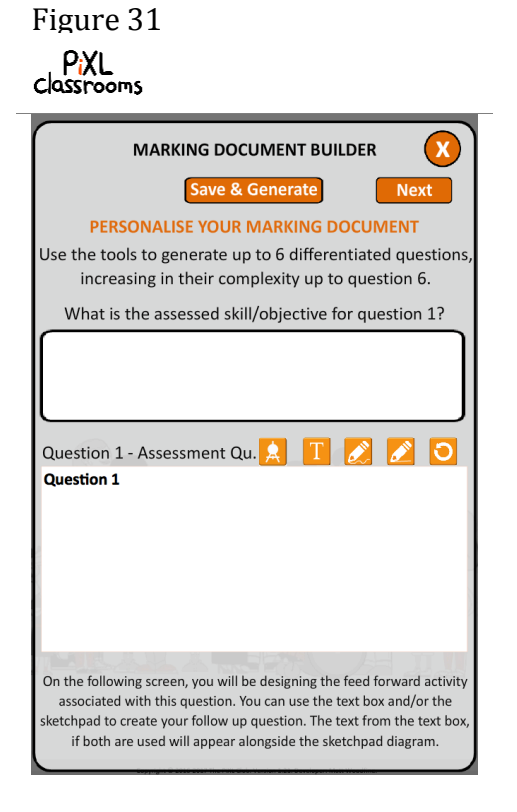

#### Figure 32

#### PiXL  $clas'$

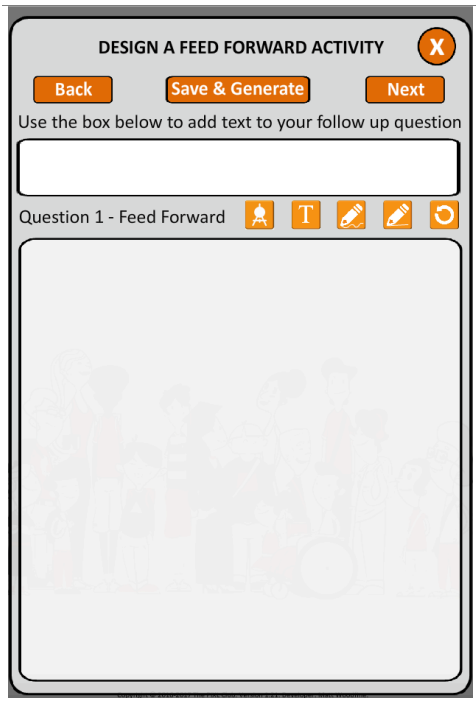

To create a marking document, you will first need to select a template name (linked to the PLC element to aid search facilities) (Figure  $30$  – top text box). Once this is done, you will move onto the document (Figure  $30$  – square box). To create the document you need to provide 3 things:

- i) Objective
- ii) Question
- iii) Feed forward question

The question (Figure 31) can be either drawn or typed using the orange tool bar. The same applies for the feed forward activity (Figure 32). The question and feed forward activity should be similar in terms of complexity. You will need to write up to 6 questions in total for the worksheet and 6 accompanying feed forward tasks. Click "Save & Generate" when completed in Figure 31 or 32, then "Submit" in Figure 30.

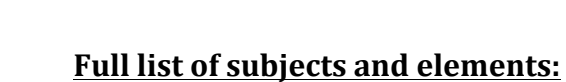

ms

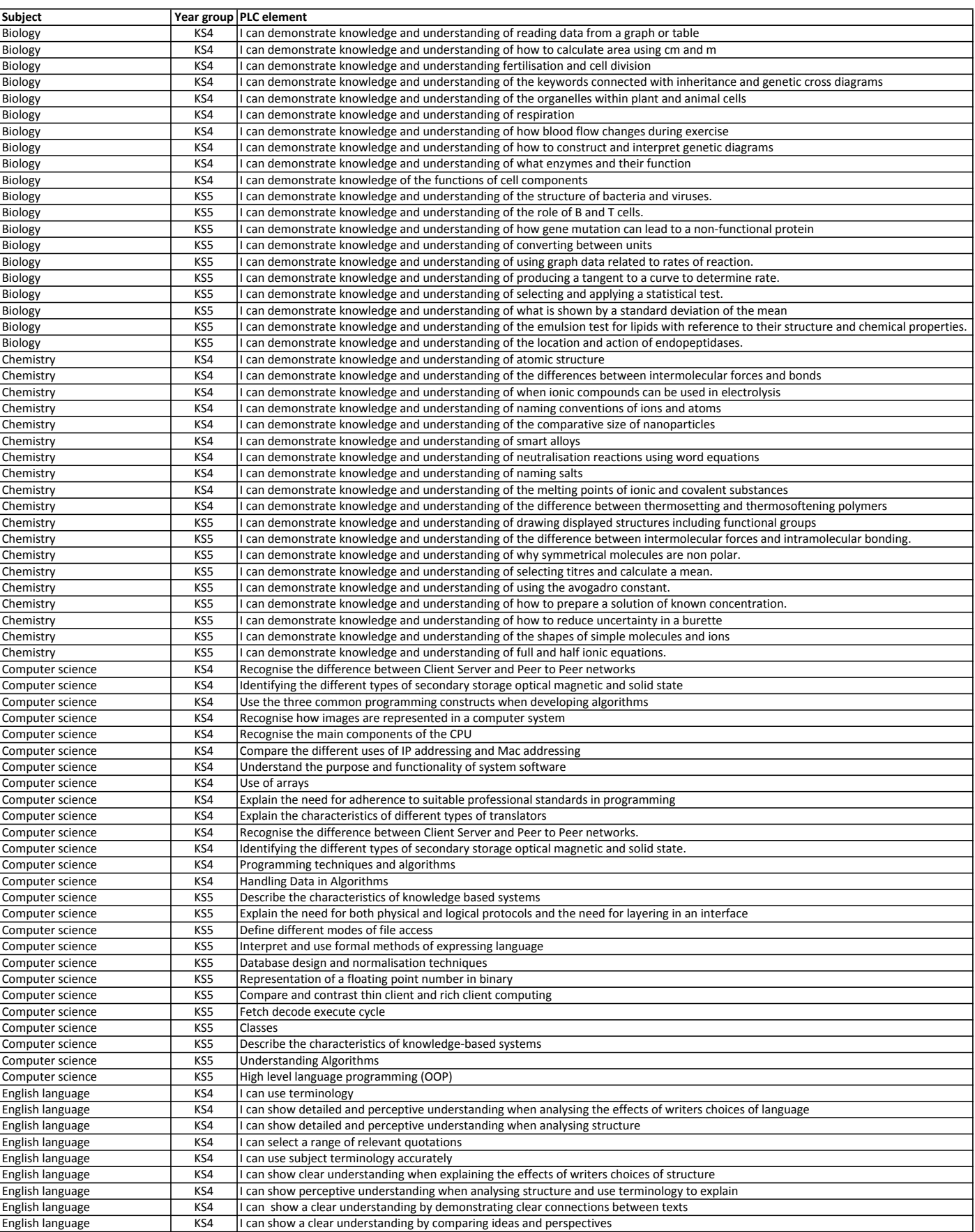

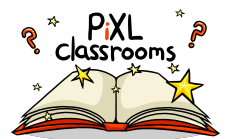

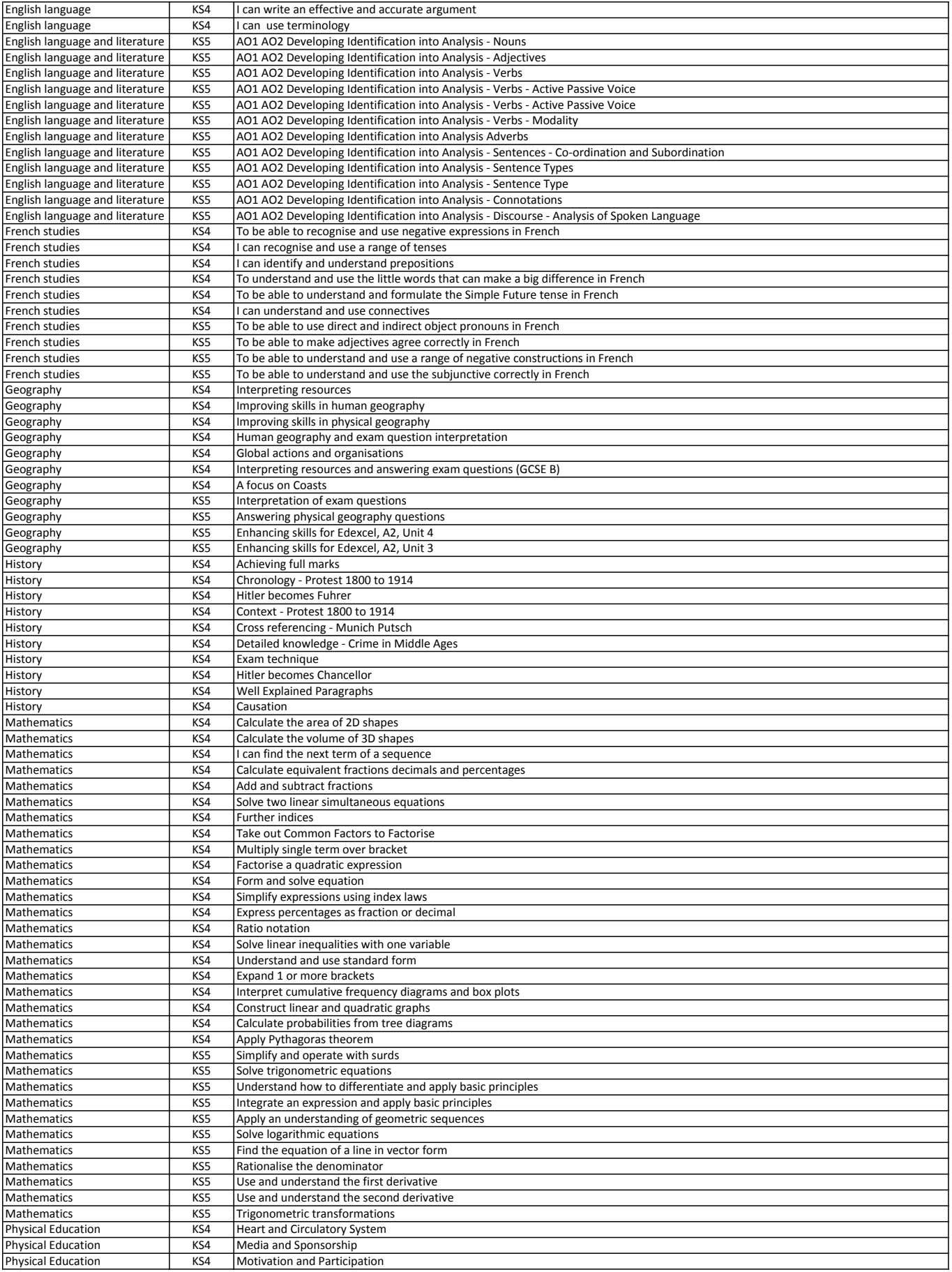

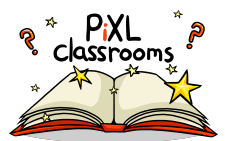

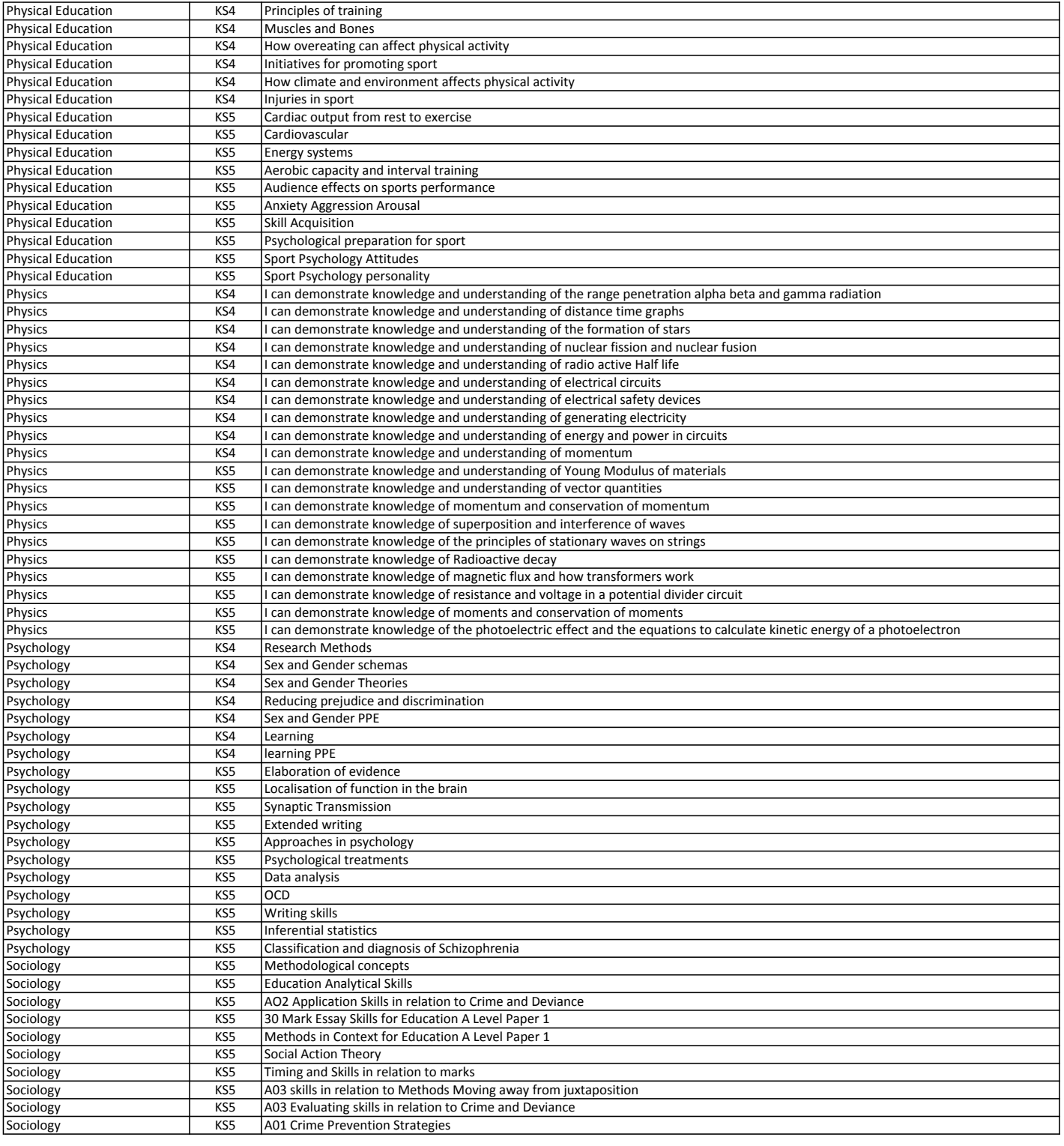